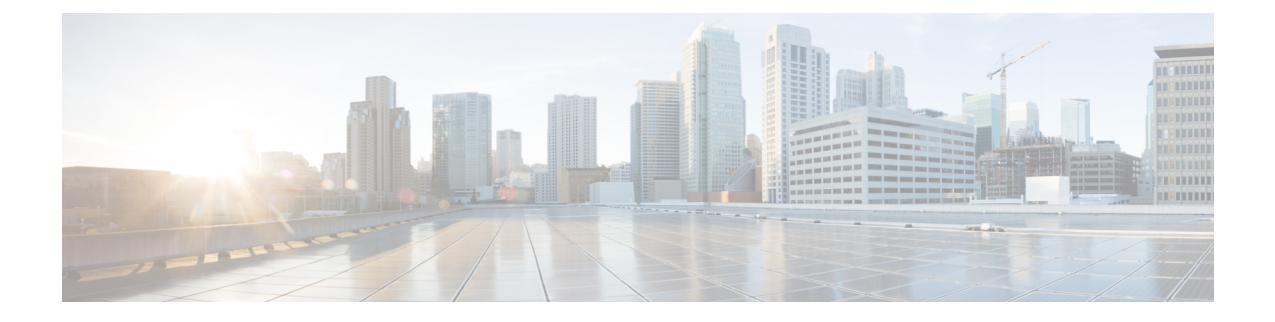

# セキュリティ モジュール**/**エンジン管理

- FXOS セキュリティ モジュール/セキュリティ エンジンについて (1 ページ)
- セキュリティモジュールの使用停止 (4 ページ)
- セキュリティモジュール/エンジンの確認応答 (4 ページ)
- セキュリティモジュール/エンジンの電源オン/オフ (5 ページ)
- セキュリティ モジュール/エンジンの最初期化 (5 ページ)
- ネットワークモジュールの確認応答 (6 ページ)
- ネットワーク モジュールのオフラインまたはオンラインの切り替え (7 ページ)
- ブレードのヘルスモニタリング (9 ページ)

# **FXOS** セキュリティ モジュール**/**セキュリティ エンジンに ついて

Firepower Chassis Manager の [Security Modules/Security Engine] ページから、セキュリティ モ ジュール/エンジンのステータスを表示したり、セキュリティ モジュール/エンジンに対してさ まざまな機能を実行したりできます。

[Security Modules/Security Engine] ページに次の情報が表示されます。

- [HardwareState]:セキュリティモジュール/エンジンのハードウェアの状態を表示します。
	- [Up]:セキュリティ モジュール/エンジン は正常に起動しています。セキュリティ モ ジュール/エンジン に関連付けられている論理デバイスがない場合でも、ハードウェ ア障害は表示されません。
	- [Booting Up]:セキュリティ モジュール/エンジンに電源投入中です。
	- [Restart]:セキュリティ モジュール/エンジン は再起動中です。
	- [Down]:セキュリティモジュール/エンジンに電源が投入されていないか、ハードウェ ア障害によってセキュリティ モジュール/エンジンが正常に起動できません。
- [Mismatch]:セキュリティ モジュールが使用停止となっているか、新しいセキュリ ティモジュールがスロットにインストールされていませんでした。確認応答機能を使 用して、セキュリティモジュールを機能している状態に戻します。
- [Empty]:スロットにセキュリティ モジュールは取り付けられていません。
- [Service State]:セキュリティ モジュール/エンジンのソフトウェアの状態を表示します。
	- [使用不可(Not-available)]:セキュリティ モジュールはシャーシのスロットから取 り外されています。セキュリティモジュールを再度取り付けて、通常の動作状態に戻 します。
	- [Online]:セキュリティモジュール/エンジンはインストールされており、通常の動作 モードになっています。
	- [Not Responding]:セキュリティ モジュール/エンジンは応答不能です。
	- [Token Mismatch]:以前に設定したもの以外のセキュリティ モジュールがシャーシ ス ロットにインストールされていることを示します。これは、ソフトウェアのインス トール エラーが原因である可能性もあります。再初期化機能を使用して、セキュリ ティ モジュールを機能している状態に戻します。
	- [Online]:セキュリティモジュール/エンジンは障害状態にあります。障害状態の原因 についての詳細情報を得るには、システム障害リストを確認してください。障害の情 報アイコンにカーソルを合わせて、詳細情報を表示することもできます。

セキュリティ モジュールの障害

- [Failsafe Mode]:セキュリティ モジュールは、フェイルセーフ モードになっていま す。このモードでは、アプリケーションの起動がブロックされます。セキュリティモ ジュールに接続すると、トラブルシューティングを行ったり、フェイルセーフモード を無効にしたりできます。アプリケーション インスタンスを削除することもできま す。
- [HDD Error]:セキュリティ モジュールで、ディスク ドライブ エラーが発生しまし た。ディスクドライブが存在することを確認してください。エラーが解消されない場 合は、障害のあるディスク ドライブを交換します。
- [Filesystem Error]:セキュリティ モジュール上のディスク パーティションに互換性が ありません。セキュリティ モジュールを再起動することで回復できる場合がありま す。それでも障害が解消されない場合は、外部デバイスにデータをバックアップして からスロットを再初期化してください。
- [FormatFailure]:セキュリティモジュールのディスクドライブを自動的にフォーマッ トできませんでした。セキュリティモジュールを再初期化して再フォーマットしてく ださい。
- [Power]:セキュリティ モジュール/エンジンの電源ステータスを表示します。
- [オン(On)]:[電源オフ/オン(Power off/on)] 機能を使用して、セキュリティ モ ジュール/エンジンの電源ステータスを切り替えます。
- [オフ(Off)]:[電源オフ/オン(Power off/on)] 機能を使用して、セキュリティ モ ジュール/エンジンの電源ステータスを切り替えます。
- [アプリケーション(Application)]:セキュリティモジュール/エンジンにインストールさ れている論理デバイスのタイプを表示します。

Firepower Chassis Manager の [セキュリティモジュール/セキュリティエンジン(Security Modules/Security Engine)] ページから、セキュリティ モジュール/エンジンに対して次の機能 を実行できます。

- [デコミッション(Decommission)](セキュリティモジュールのみ):セキュリティモ ジュールを使用停止にすると、セキュリティモジュールはメンテナンスモードに設定され ます。また、特定の障害状態を修正するために、セキュリティモジュールをデコミッショ ンしてから確認応答することもできます。セキュリティモジュールの使用停止 (4 ペー ジ)を参照してください。
- [確認応答(Acknowledge)]:新たにインストールされたセキュリティモジュールをオンラ インにします。セキュリティモジュール/エンジンの確認応答 (4ページ) を参照してく ださい。
- [電源の再投入(Power Cycle)]:セキュリティ モジュール/エンジンを再起動します。セ キュリティモジュール/エンジンの電源オン/オフ (5ページ) を参照してください。
- [再初期化(Reinitialize)]:セキュリティモジュール/エンジンのハードディスクを再フォー マットし、導入済みのすべてのアプリケーションや設定をセキュリティ モジュール/エン ジンから削除し、システムを再起動します。論理デバイスがセキュリティ モジュール/エ ンジンに設定されている場合は、再初期化が完了すると、FXOSはアプリケーションソフ トウェアをインストールし、論理デバイスを再度導入し、アプリケーションを自動的に起 動します。セキュリティモジュール/エンジンの最初期化 (5ページ) を参照してくださ い。

### ₳

- セキュリティ モジュール/エンジンのすべてのアプリケーション データが再初期化時に削除されます。セキュリティ モジュール/ エンジンを再初期化する前に、すべてのアプリケーションデータ をバックアップしておいてください。 警告
- [電源オフ/オン(Power off/on)]:セキュリティ モジュール/エンジンの電源状態を切り替 えます。セキュリティモジュール/エンジンの電源オン/オフ (5 ページ) を参照してく ださい。

### セキュリティモジュールの使用停止

セキュリティ モジュールを使用停止にすると、セキュリティ モジュール オブジェクトが設定 から削除され、そのセキュリティモジュールは管理対象外になります。セキュリティモジュー ル上で実行していた論理デバイスやソフトウェアは非アクティブになります。

セキュリティ モジュールの使用を一時的に中止する場合に、セキュリティ モジュールを使用 停止にできます。

#### 手順

- ステップ **1** [Security Modules] を選択して、[Security Modules] ページを開きます。
- ステップ **2** セキュリティモジュールを使用停止にするには、そのセキュリティモジュールの[Decommission] をクリックします。
- ステップ **3** [はい(Yes)] をクリックして、指定したセキュリティモジュールを使用停止または再稼働す ることを確認します。

### セキュリティモジュール**/**エンジンの確認応答

新しいセキュリティモジュールがシャーシに取り付けられた後、または既存のモジュールが異 なる製品ID(PID)を持つモジュールで交換された後、セキュリティモジュールを確認応答し てからでなければ、そのモジュールを使用することはできません。

セキュリティ モジュールのステータスが [mismatch] または [token mismatch] として示されてい る場合、スロットに取り付けたセキュリティモジュールのデータが、そのスロットに以前イン ストールされたデータと一致していないことを意味します。セキュリティモジュールに既存の データがあり、新しいスロットでそのデータを使用する(つまり、そのセキュリティモジュー ルは不注意で誤ったスロットに取り付けられたのではない)場合は、論理デバイスを展開する 前に、セキュリティ モジュールを再初期化する必要があります。

#### 手順

- ステップ1 [セキュリティモジュール/セキュリティエンジン (Security Modules/Security Engine) 1を選択 して、[セキュリティ モジュール/セキュリティ エンジン(Security Modules/Security Engine)] ページを開きます。
- ステップ **2** 確認応答するセキュリティモジュール/エンジンの[確認応答(Acknowledge)]をクリックしま す。

ステップ **3** [Yes] をクリックして、指定したセキュリティ モジュール/エンジンに確認応答することを確認 します。

## セキュリティモジュール**/**エンジンの電源オン**/**オフ

セキュリティ モジュール/エンジンの電源の再投入を行うには、次の手順に従います。

#### 手順

- ステップ **1** [Security Modules/Security Engine] を選択して、[Security Modules/Security Engine] ページを開き ます。
- ステップ **2** リブートするセキュリティ モジュール/エンジンの [電源の再投入(Power Cycle)] をクリック します。
- ステップ **3** 次のいずれかを実行します。
	- [安全な電源の再投入(SafePowerCycle)]をクリックして、システムに、指定のセキュリ ティモジュール/エンジンの電源を再投入する前に、セキュリティモジュール/エンジンで 実行しているアプリケーションがシャットダウンするのを最大で 5 分間待機させます。
	- システムに、指定のセキュリティモジュール/エンジンの電源をすぐに再投入させるには、 [ただちに電源再投入 (Power Cycle Immediately) ] をクリックします。

## セキュリティ モジュール**/**エンジンの最初期化

セキュリティ モジュール/エンジン を再初期化すると、セキュリティ モジュール/エンジン の ハードディスクがフォーマットされ、インストールされているすべてのアプリケーションイン スタンス、設定、およびデータが削除されます。論理デバイスがセキュリティ モジュール/エ ンジンに設定されている場合、再初期化が完了すると、FXOSはアプリケーションソフトウェ アを再インストールし、論理デバイスを再導入して、アプリケーションを自動的に起動しま す。

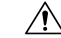

注意 セキュリティ モジュール/エンジンのすべてのアプリケーション データが再初期化時に削除さ れます。Back up all application data before reinitializing a セキュリティ モジュール/エンジン.

#### 手順

- ステップ **1** [Security Modules/Security Engine] を選択して、[Security Modules/Security Engine] ページを開き ます。
- ステップ **2** 再初期化するセキュリティ モジュール/エンジンの [再初期化(Reinitialize)] をクリックしま す。
- ステップ **3** [はい(Yes)] をクリックして、指定したセキュリティ モジュール/エンジンを再初期化するこ とを確認します。

セキュリティ モジュール/エンジンが再起動し、そのセキュリティ モジュールのすべてのデー タが削除されます。このプロセスには数分かかることがあります。

### ネットワークモジュールの確認応答

新しいネットワークモジュールがシャーシに取り付けられた後、または既存のモジュールが異 なる製品ID(PID)を持つモジュールで交換された後、ネットワークモジュールを確認応答し てからでなければ、そのモジュールを使用することはできません。

#### 手順

ステップ1 scope fabric-interconnect モードを開始します。

#### **scope fabric-interconnect**

ステップ2 新しいモジュールをインストールした後、またはモジュールを同じタイプではない(つまり、 異なるPIDを持つ)別のネットワークモジュールと交換した後、**acknowledge** コマンドを入力 します。

#### **acknowledge**

例:

FPR1 /fabric-interconnect # **acknowledge** fault Fault slot Card Config Slot Id <======

ステップ **3** 挿入されたスロットを確認するには、**acknowledge slot** を入力します。

**acknowledge slot**

例:

FPR1 /fabric-interconnect # acknowledg slot 2 0-4294967295 Slot Id

ステップ **4** 設定をコミットします。

**commit-buffer**

# ネットワークモジュールのオフラインまたはオンライン の切り替え

CLIコマンドを使ってネットワークモジュールをオフラインにしたりオンラインに戻したりす るには、次の手順を実行します。この方法は、モジュールのオンライン挿入や削除(OIR)を 実行する場合などに使用されます。

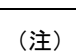

- ネットワークモジュールを取り外して交換する場合は、お使いのデバイスに該当するイン ストール ガイドの中で、メンテナンスとアップグレードの章にある指示に従ってくださ い。[https://www.cisco.com/c/en/us/support/security/firepower-ngfw/](https://www.cisco.com/c/en/us/support/security/firepower-ngfw/products-installation-guides-list.html) [products-installation-guides-list.html](https://www.cisco.com/c/en/us/support/security/firepower-ngfw/products-installation-guides-list.html)を参照してください。
	- 8 ポート1G 銅線 FTW ネットワークモジュール (FPR-8X1G-F FTW) でネットワークモ ジュールのオンライン挿入および取り外し(OIR)を実行する場合は、この手順を使用し てカードをオンラインにするまで、ネットワークモジュールの LED が消灯していること を確認してください。LEDは最初にオレンジ色で点滅します。ネットワークモジュールが 検出されてアプリケーションがオンラインになると緑色に変わります。

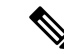

- FTWネットワークモジュールを取り外してからスロットに対して確認応答すると、ネットワー クモジュールポートは FirepowerThreat Defenseの論理デバイスから削除されます。この場合、 ネットワークモジュールを再挿入する前に、FMC を使用してハードウェアのバイパスインラ インセット構成を削除する必要があります。ネットワークモジュールを挿入し直すと、次のこ とを行う必要があります: (注)
	- Firepower Chassis Manager または FXOS コマンドライン インターフェイス(CLI)を使用 して、ネットワーク モジュール ポートを管理用オンライン状態として設定します。
	- Firepower Threat Defense 論理デバイスにネットワーク モジュール ポートを追加し、FMC を使用してポートを再設定します。

スロットに対して確認応答せずにネットワークモジュールを取り外すと、インラインセット構 成は保持され、FMC ではポートがダウン状態と表示されます。ネットワークモジュールを再 挿入すると、以前の設定が復元されます。

ハードウェアバイパスのインラインセットの詳細については、「[ハードウェアバイパスペア」](b_GUI_FXOS_ConfigGuide_291_chapter9.pdf#nameddest=unique_172) を参照してください

#### 手順

ステップ **1** 次のコマンドを使用して/fabric-interconnectモードに入った後、オフラインにする対象のモ ジュールの /card モードに入ります。

> **scope fabric-interconnect a scope card** *ID*

- ステップ **2 show detail** コマンドを使用すると、このカードに関する、現在のステータスなどの情報を表 示することができます。
- ステップ **3** モジュールをオフラインにするには、次のコマンドを入力します。

**set adminstate offline**

ステップ **4 commit-buffer** コマンドを入力して、設定の変更内容を保存します。

再度 **show detail** コマンドを使用すると、モジュールがオフラインであることを確認できま す。

ステップ **5** ネットワーク モジュールをオンラインに戻すには、次のコマンドを入力します。

**set adminstate online commit-buffer**

#### 例

```
FP9300-A# scope fabric-interconnect a
FP9300-A /fabric-interconnect # scope card 2
```

```
FP9300-A /fabric-interconnect/card # show detail
Fabric Card:
   Id: 2
    Description: Firepower 4x40G QSFP NM
   Number of Ports: 16
    State: Online
    Vendor: Cisco Systems, Inc.
   Model: FPR-NM-4X40G
   HW Revision: 0
   Serial (SN): JAD191601DE
    Perf: N/A
   Admin State: Online
   Power State: Online
    Presence: Equipped
   Thermal Status: N/A
    Voltage Status: N/A
FP9300-A /fabric-interconnect/card # set adminstate offline
FP9300-A /fabric-interconnect/card* # commit-buffer
FP9300-A /fabric-interconnect/card # show detail
Fabric Card:
   Id: 2
    Description: Firepower 4x40G QSFP NM
   Number of Ports: 16
   State: Offline
   Vendor: Cisco Systems, Inc.
   Model: FPR-NM-4X40G
   HW Revision: 0
    Serial (SN): JAD191601DE
    Perf: N/A
   Admin State: Offline
   Power State: Off
   Presence: Equipped
    Thermal Status: N/A
    Voltage Status: N/A
FP9300-A /fabric-interconnect/card #
```
## ブレードのヘルスモニタリング

指定した回数の予期しないアプリケーションの再起動がブレードで検出されると、セキュリ ティモジュールまたはエンジンでフェールセーフが実行されます。これにより、冗長なHAま たはクラスタデプロイメントでさらなる副作用を引き起こす可能性のある無限のブートループ 状態を防止します。

ブレードプラットフォームは定期的にヘルスチェックを実行し、MIOに報告します。ブレード が障害状態の場合、障害とエラーのメッセージが通知されます。

#### 障害とエラーメッセージ

ブレードに問題がある場合は、プラットフォームの[概要(Overview)]ページで障害とエラー メッセージを表示できます。

• [概要(Overview)] ページ:セキュリティモジュールに障害シンボルが表示され、動作状 態は [障害 (Fault) 1となります。

- [セキュリティモジュール (Security Module) |ページ:ブレードのサービス状態は、[障害 (Fault)]として表示されます。「i」アイコンにカーソルを合わせると、エラーメッセー ジが表示されます。
- [論理デバイス (Logical Devices) ] ページ:論理デバイスが使用可能で、セキュリティモ ジュールに障害が発生した場合、カーソルを合わせると「i」アイコンにエラーメッセー ジが表示されます。

(注) FXOS CLI からフェイルセーフ設定を構成および管理できます。

翻訳について

このドキュメントは、米国シスコ発行ドキュメントの参考和訳です。リンク情報につきましては 、日本語版掲載時点で、英語版にアップデートがあり、リンク先のページが移動/変更されている 場合がありますことをご了承ください。あくまでも参考和訳となりますので、正式な内容につい ては米国サイトのドキュメントを参照ください。